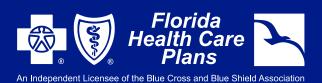

## FHCP MEMBER PORTAL SIGN-UP INSTRUCTIONS

Member Portal

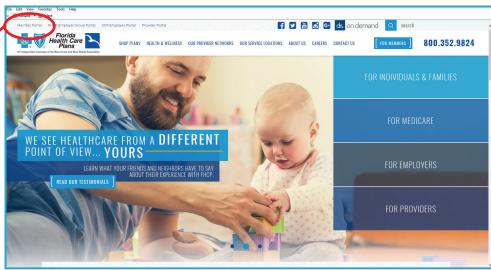

OR YOU CAN LOOK FOR THIS BUTTON AROUND THE SITE:

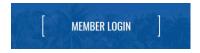

2

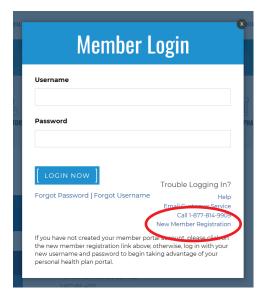

NEXT, YOU WILL SEE THIS POP-UP. BE SURE TO CLICK "NEW MEMBER REGISTRATION" TO CREATE YOUR NEW ACCOUNT. ALL MEMBERS WILL NEED TO CREATE A NEW ACCOUNT WITH FHCP TO LOGIN.

YOU WILL NEED YOUR FHCP MEMBER ID NUMBER TO CREATE YOUR ACCOUNT

ONCE YOU FOLLOW THE STEPS, YOU WILL RECEIVE AN EMAIL TO CONFIRM. YOU WILL NOW BE ACTIVATED AND ABLE TO USE YOUR ACCOUNT!

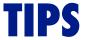

- USE ONLY SUPPORTED BROWSERS (UPDATED FIREFOX, CHROME, SAFARI AND INTERNET EXPLORER)
- JOT YOUR USER NAME AND PASSWORD DOWN AND KEEP IT IN A SAFE LOCATION

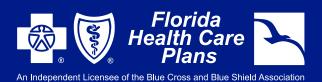

## FHCP MEMBER PORTAL SIGN-UP INSTRUCTIONS

IN MY HEALTH, ENTER WELCOME TO WELLNESS UNDER MY WELLNESS

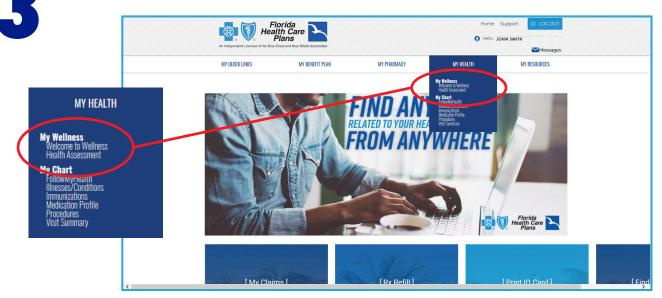

4

TAKE TIME TO EXPLORE THE MANY FEATURES **WELCOME TO WELLNESS** HAS TO OFFER! YOU WILL SEE OPTIONS LIKE A FREE **HEALTH ASSESSMENT**, A STATE-OF-THE-ART **SYMPTOM CHECKER**, A ROBUST **HEALTH VIDEO LIBRARY**, **MEDICATIONS LIST** AND MUCH MORE!

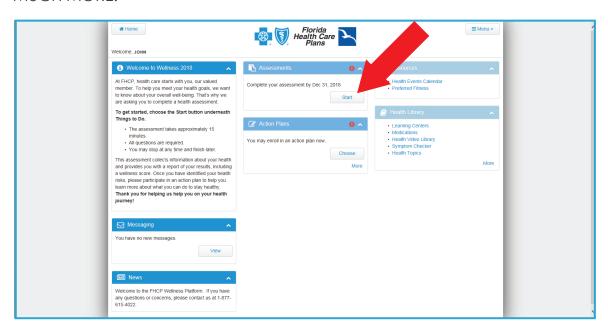